# **Install SSL VPN for macOS**

You can use this document to install a 64-bit SSL VPN client that's compatible with macOS version 10.11 and higher.

### **Step 1: Download the SSL VPN client**

- 1. In the Armor Management Portal (AMP), in the left-side navigation, click **Infrastructure**.
- 2. Click **SSL VPN**.

∧

- 3. On the **Clients** tab, click **Download SSL VPN client**.
	- AMP will automatically detect your operating system; however, you can click **Download for another platform** to download the **client for macOS**.
	- This action will download the **Armor-VpnSetup.tgz** file.

## **Step 2: Uninstall existing SSL VPN clients**

Follow these instructions if you already have the SSL VPN client installed. Failure to complete this step may lead to issues with installing the ➀ version you just downloaded.

Although many macOS applications can be uninstalled by drag-and-dropping the application bundle to your Trash, this is not recommended for the VMWare SSL VPN client because it may have background processes which are not fully cleaned-up. Instead, use one of the following methods:

#### **Method 1: via the command line**

- 1. If currently using the SSL VPN client, navigate to *naclient > Quit Naclient* (or use the keyboard shortcut Command-Q)
- 2. Navigate to your computer's Applications folder
- 3. Launch the Terminal application
- 4. In the command line, submit the following command:

sudo sh /opt/sslvpn-plus/naclient/uninstall\_gui.sh

- 5. Monitor the uninstall process to completion
- 6. Reboot your system

#### **Method 2: via the UI**

- 1. Run the SSL VPN client, if not already doing so
- 2. Within the macOS menu bar, click on the naclient icon
- 3. Select the Uninstall option:

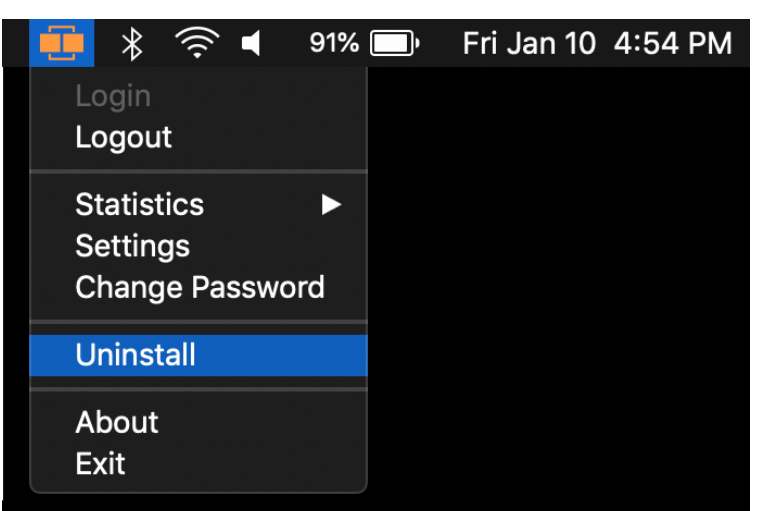

## **Step 3: Install the SSL VPN client**

- 1. In your machine, right-click the downloaded file, and then click **Open**. This action will extract a directory called **mac\_phat\_client**.
- 2. Inside the mac\_phat\_client directory, open the **naclient.pkg** file.
	- If you see a warning about an invalid certificate, click **Continue**, and then continue with the installation. Select **Macintosh HD** as the installation disk.
- 3. You will receive an error that says **System Extension Blocked**, with an explanation that mentions **Mattias Nissler**. You must enable these extensions; access your security preferences, and then click **Allow** for the application.
	- a. If you cannot allow the application, you must reboot your machine.

b. After you reboot, access your security preferences, and then click **Allow** for the appliance.

- 4. When you exit the installer, a pop-up to move the installer to trash will appear. Click **Keep**.
	- In the **Applications** folder, double-click the **naclient** application, and then log into the application.
		- Your SSL VPN login credentials are the same credentials you use to access the Armor Management Portal (AMP).

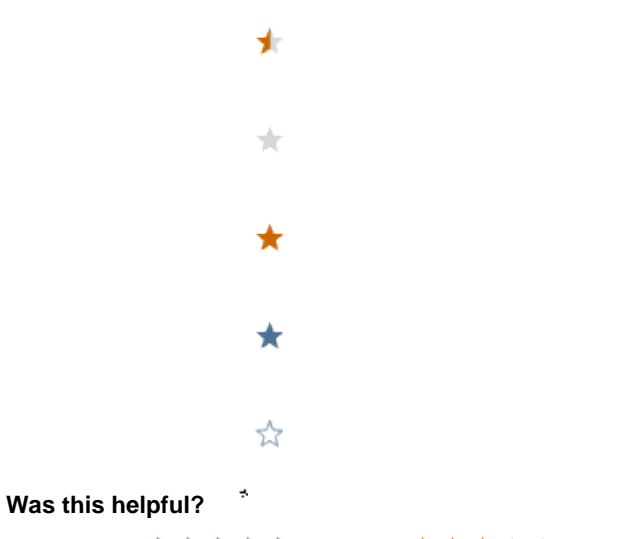

Your Rating: A A A A A Results:  $\bigstar \star \star$   $\star$  as rates

5.